## **IT PRACTICAL EXAM STANDARD 10 SAMPLE QUESTIONS**

1. Open Geogibra software and mark two points in it (A,B). Draw an angle in the point A which can be controlled by a slider. Draw a circle with the point created by the slider as its centre and connects the point B. Apply trace to the circle and create a pattern by moving the slider. Save the construction in the folder Exam10 in Home with your register number question number as its file name.

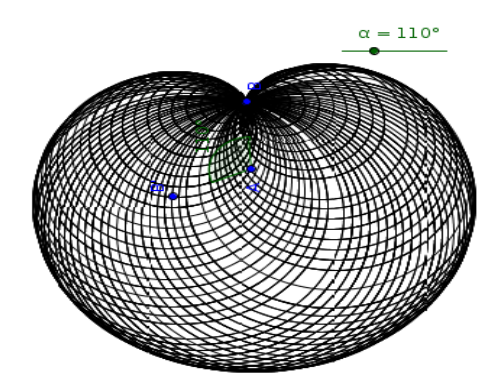

2. Open Geogibra software and mark two points in it (A,B). Draw an angle in the point A which can be controlled by a slider. Draw a circle with the point created by the slider as its centre and connects the point (A). Apply trace to the circle and create a pattern by moving the slider. Save the construction in the folder Exam10 in Home with your register number\_question number as its file name.

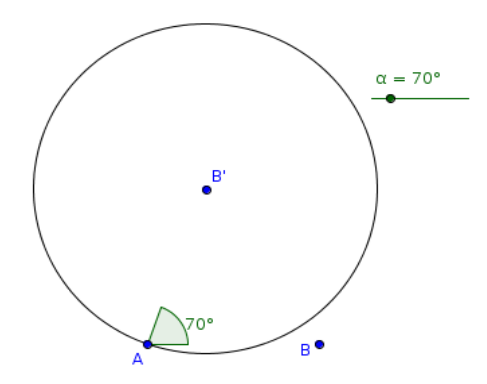

3. Draw a circle in Geogibra software using the tool: Circle with center and radius. Draw a pattern in the circle as shown in the image given ( no need to follow the measurements ). Save the construction in the folder Exam10 in Home with your register number\_question number as its file name.

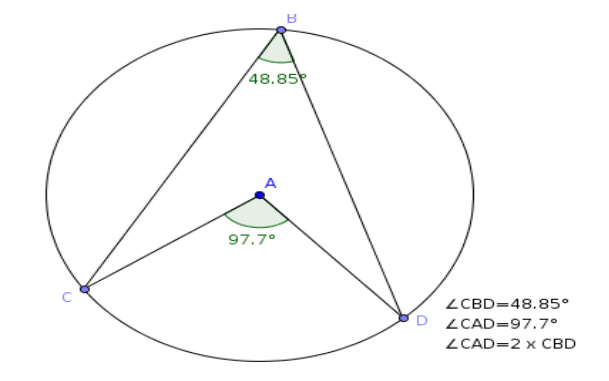

4. Draw a line in Geogibra software and mark a point in it (Point C in the picture). Draw a circle with this point as its centre and the radius of which can be controlled by a slider. Mark the two points of inter section of the line and the circle (D,E). Draw two circles with these points (D,E) as centres connecting the central point C . Apply trace to the two circles drawn and move the slider. Save the construction in the folder Exam10 in Home with your register number\_question number as its file name.

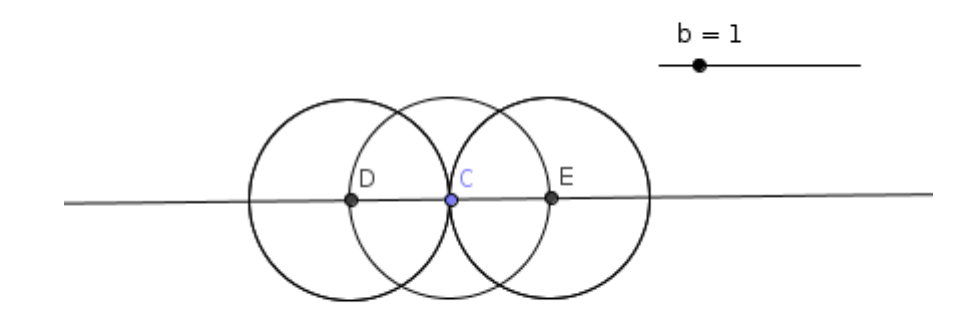

5. The given image is a banner prepared for the campaign of Ubuntu Gnu/ Linux. Prepare a similar image in Inkscape software. Export the image in png format and save it in the folder Exam10 in Home with your register number\_question number as its file name

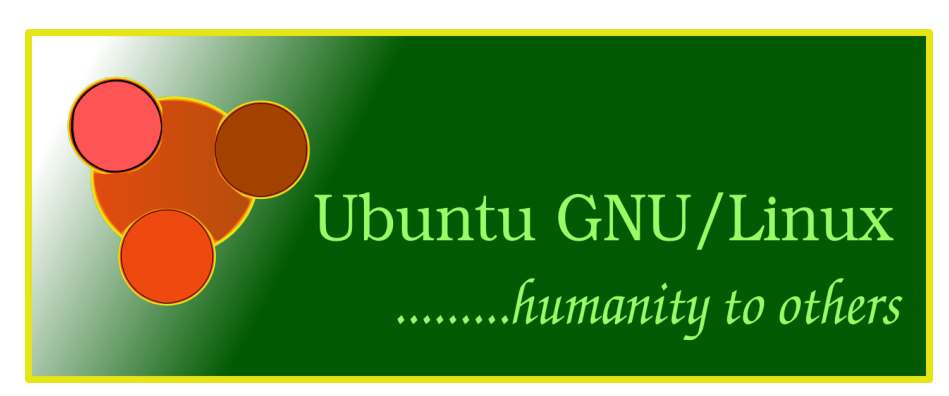

6. The given image is a poster prepared for the campaign on the importance of wind energy . Prepare a similar image in Inkscape software. Export the image in png format and save it in the folder Exam10 in Home with your register number\_question number as its file name

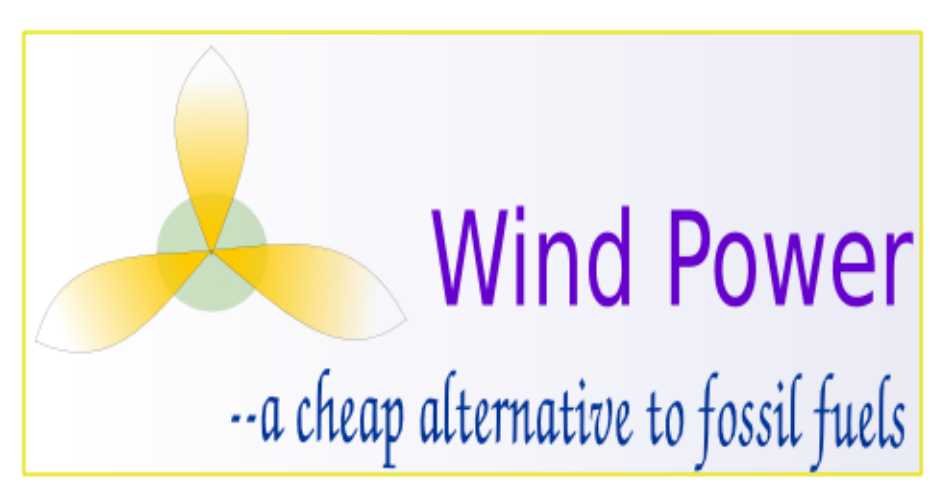

7. Prepare a poster as shown in the image in Inkscape software. Export the image in png format and save it in the folder Exam10 in Home with your register number\_question number as its file name.

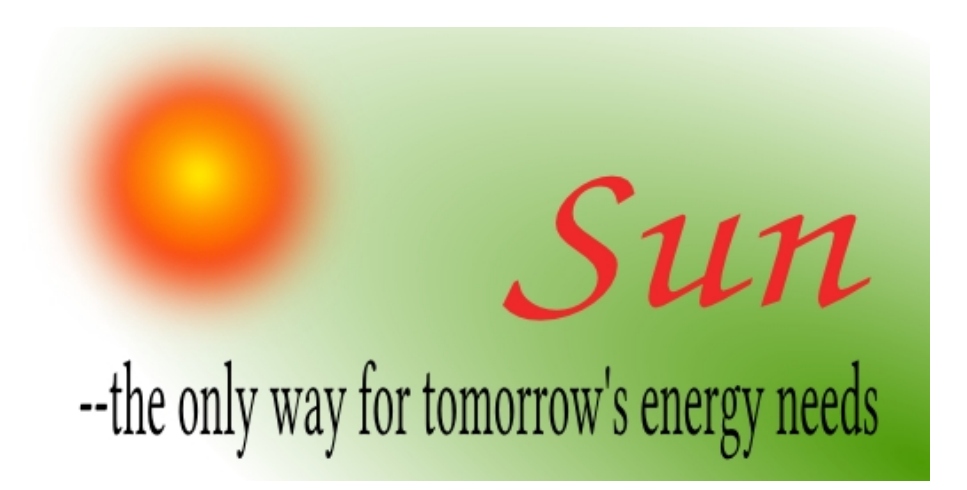

8. The given image is a poster prepared for the School Mathematics Fair. Prepare a similar image in Inkscape software. Save the image in the folder Exam10 in Home with your register number\_question number as its file name

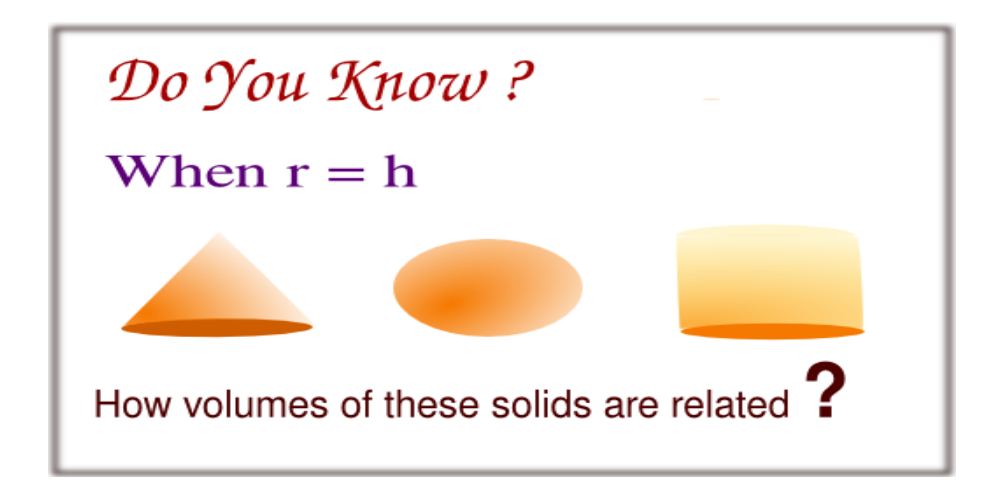

9. The school authorities have decided to create a web page in connection with "World Water Day" celebrations to include in the school web site. Design a web page as shown in the template given, using KompoZer software.

- Set the caption "World Water Day 2014" as the page heading
- Insert the image water\_logo.jpg from the folder Images10 in Home in appropriate place
- Save the file in the folder Exam10 in Home with your register number\_question number as its file name.

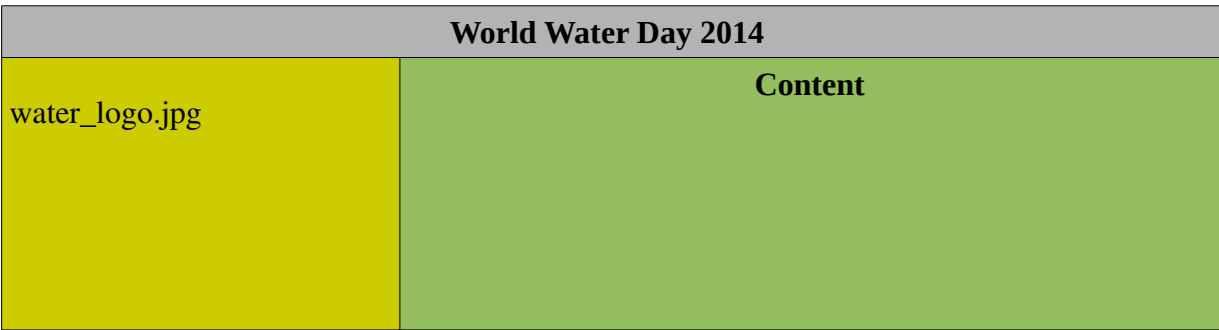

10. Open the web page MathsClub.html saved in the folder Exam\_documents in Home in KompoZer software. Make changes in the page as suggested below

- Give background colour to the page.
- Set the first line as the page heading and place it at the centre of the page
- Link the phrase "Famous mathematicians" given in the page to the web page Mathematicians.html saved in the folder Exam\_documents in Home
- Save the file using the option Save As in the folder Exam10 in Home with your register number\_question number as its file name.

11. Open the web page Activities.html saved in the folder Exam\_documents in Home in KompoZer software. Make changes in the page as suggested below.

- Give background colour to the page.
- Add fourth column to the table and insert the text "Clubs" in it.
- Make the texts bold and place them in the middle of the cells.
- Save the file using the option Save As in the folder Exam10 in Home with your register number\_question number as its file name.

12. Gopu and his friends have decided to create a web page for the propagation of ' Free Software'. The template selected for the purpose is given below. Create a similar web page, using KompoZer software.

- Set the caption "Free software Day 2014" as the page heading
- Insert the image free\_logo.jpg from the folder Images10 in Home in appropriate place
- Save the file in the folder Exam10 in Home with your register number\_question number as its file name.

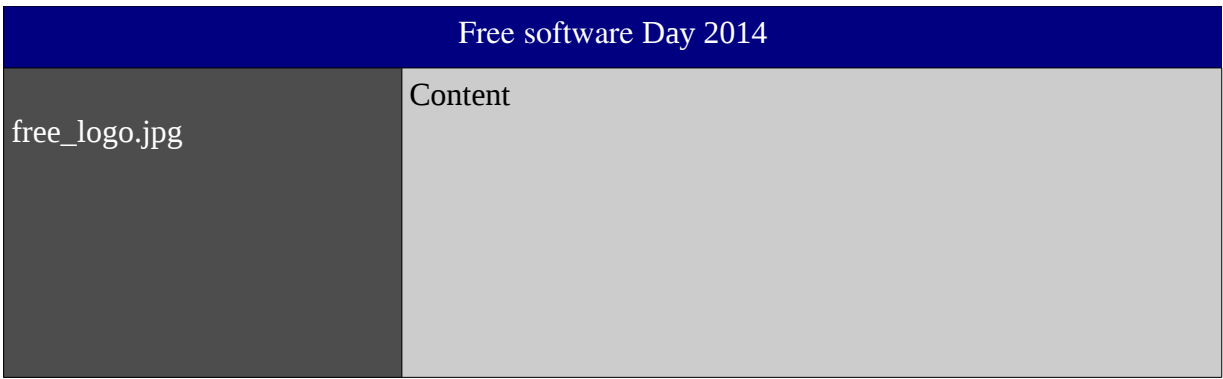

13. The file survey.ots in the folder Exam\_documents in Home contains the details of the Health Survey conducted by the school authority. Open the file and calculate the

BMI.( BMI=  $\frac{weight (kg)}{height (m) \times height (m)}$  ).

Categorize the students on the basis of the given criteria using LOOKUP Function and include the comments in the remark column. Save the file in the folder Exam10 in Home with your Register Number\_question number as its file name.

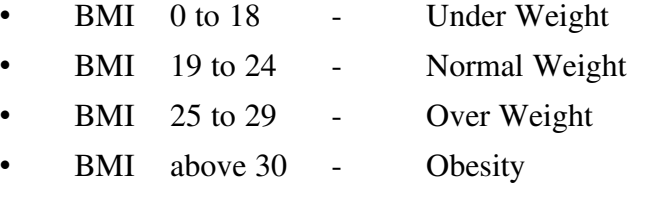

14. The file project.ots in the folder Exam\_documents in Home contains the scores of IT Project competition. Open the file and find out the total score and percentage. Categorize the students as A Grade and B Grade using IF Function based on the percentage (Above 70% - A Grade and others b Grade) . Sort the table in descending order of total mark and Save the file in the folder Exam10 in Home with your Registrar Number\_question number as its file name.

15 Given table contains the UID details of students. Prepare a Database to enter the table in Open Office Database and save it in the folder Exam10 in Home with your Register Number\_question number as its file name. Prepare a Table and define Ad.No. as Primary key. Prepare a Form to enter data .

| Ad. No. | <b>Name</b> | UID | EID            |
|---------|-------------|-----|----------------|
| 1947    | Jose        | Nil | 2013/0000/1234 |
| 1950    | Lalitha     | Nil | 2013/0000/4567 |
| 1956    | Abu         | Nil | 2013/0000/8910 |

16. The file idcard.ott in the folder Exam\_documents in Home contains a template of an identity Card. Open the file and include the data given in the file healthsurvey.ods in the folder Exam documents in Home into it using the technique Mail Merge and prepare identity card for every student. Save it as a single file (Save as single document) in the folder Exam10 in Home with your Register Number\_question number as its file name.

17. Given below is a python programme to display the numbers below 10. Prepare the programme and save it with your Register Number question number as file name and run it.

| $a=1$            |  |
|------------------|--|
| while $(a<10)$ : |  |
| print a          |  |
| $a=a+1$          |  |
|                  |  |

Change the programme so as to display the even numbers below 20.

18. Given below is a python programme to display the multiples of 3 up to 30. But there are some mistakes. Prepare the programme , correct the mistakes and save it with your Register Number\_question number as file name and run it.

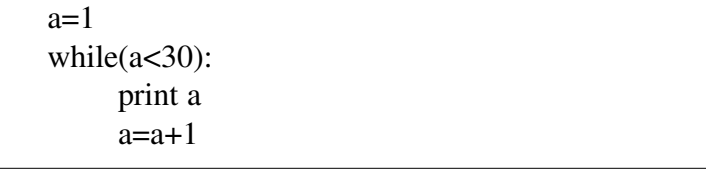

19. Given below is a python function to find out the difference of two numbers . Prepare the function and save it with your Register Number\_question number as file name and run it.

| def fun(a,b):     |  |
|-------------------|--|
| $c=a-b$           |  |
| return c          |  |
| print fun $(5,4)$ |  |

Change the function so as to find out the sum of three numbers

20. Given below is a python programme. The output of this programme is I in the first line and AN in the second line. Prepare the programme and save it with your Register Number\_question number as file name and run it.

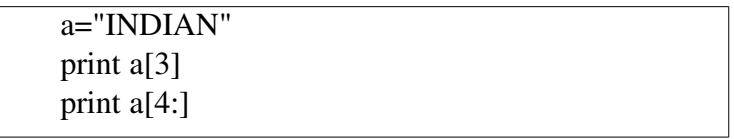

Make necessary changes to get the output as INDIA in the first line and IAN in the second line and run the programme.

21. Open the software QGIS and open the file panchayath\_main p.qgs in Exam\_documents in Home. Display the layers Road, Village Road and River in the map. Set the layer Road at the top. Take the screen shot of the window and save it in the folder Exam 10 in Home with your Register Number\_Question Number as its file name. (Press the Print Screen key in keyboard to take screen shot)

22. Open the software QGIS and open the file panchayath main p.qgs in Exam\_documents in Home. Display the layers Road and House in the map. Display the attribute table of the layer House. Take the screen shot of the map and the table ( no need of the full table) and save it in the folder Exam 10 in Home with your Register Number\_Question Number as file name. (Press the Print Screen key in keyboard to take screen shot)

23. Open the software QGIS and open the file panchayath\_main p.qgs in Exam\_documents in Home. Display the layers Road and House in the map. Display the details of the River marked in the map using the tool Identify Features . Take the screen shot of the window including map and the river and save it in the folder Exam 10 in Home with your Register Number\_Question Number as its file name. (Press the Print Screen key in keyboard to take screen shot)

24. Open the software QGIS and open the file panchayath\_main p.qgs in Exam\_documents in Home. Display the layers Road, River and House in the map. Insert the map into the New Print Composer window. Give the title (lable) Panchayat. Take the screen shot of the window and save it in the folder Exam 10 in Home with your Register Number\_Question Number as its file name. (Press the Print Screen key in keyboard to take screen shot)

25. Open the software Tupi and open the file alien take off.tup in Exam documents in Home. Insert the picture spaceship.png from Images10 in Home into it . Prepare the animation of the space ship flying upwards by adding at least 7 frames and moving the Background . Save the animation in avi format in the folder Exam 10 in Home with your Register Number\_Question Number as its file name.

26. Open the software Tupi and open the file alien.tup in Exam\_documents in Home. Complete the animation by adding at least 7 frames . Save the animation in avi format in the folder Exam 10 in Home with your Register Number\_Question Number as its file name.

27. The first part (4 frames ) of the animation of a ball is saved in the file ricket\_catch.tup in Exam\_documents in Home. Open the software Tupi and open the file. Complete the animation by taking the ball to the catcher by adding at least 5 frames. Save the animation in avi format in the folder Exam 10 in Home with your Register Number\_Question Number as its file name.

28. The first part (4 frames ) of the animation of a ball is saved in the file cricket\_bowling.tup in Exam\_documents in Home. Open the software Tupi and open the file. Complete the animation by taking the ball to the player with bat by adding at least 7 frames. Save the animation in avi format in the folder Exam 10 in Home with your Register Number\_Question Number as its file name.